#### UNIVERSITY OF NORTHERN COLORADO EXTENDED CAMPUS **970.351.2944 O[R excinfo@unco.edu](mailto:esinfo@unco.edu)**

#### **Registration and Activation of your UNC Account**

To register for a course, you will need to complete online registration using URSA, UNC's online single point of access for secure information and tools**. Registration is time-sensitive, please refer to the course for date information.** For any questions please contact Extended Campus at 970.351.2594.

#### **Eligibility by State**

At this time, UNC has secured approval to serve online education to students from every state via our participation in NC-SARA and some additional state-by-state authorizations. However, due to how fluid these agreements can be at the state or federal level, we recommend checking our [Eligibility by State page](http://extended.unco.edu/about/unc-online/state-eligibility.asp) for details.

## **Step 1. Activate URSA Account**

**If you have not previously attended UNC**, you will need to complete the online Student Information Form in order to create a student record. <https://apps.unco.edu/StudentInformationForm/>

After your receive your confirmation email:

- Visit [https://ursa.unco.edu](https://ursa.unco.edu/)
- Click on "Student password reset / account activation"
- Enter your Bear Number, Date of Birth and last 4 digits of your SSN.
	- o If you do not know your Bear number, click on "Bear Number Lookup"
		- $\circ$  If you did not provide your social security number to UNC, you will need to call the Office of the Registrar at 970-351-2231 to obtain your Bear number.]
- If you have any issues activating your account you can view detailed activation instructions at <https://apps.unco.edu/aboutursa/>

**If you have attended UNC, but not within the last 12 months**, you will need to reactivate your student record by completing the online Student Information Form. <https://apps.unco.edu/StudentInformationForm/>

 **Important Note:** it will take 24 hours to process the Student Information Form - you will receive a confirmation email once you have been activated.

**If you have attended UNC in the last 12 months**, you only need to sign into URSA with your current user name and password and skip to Step 2.

- If you do not know your user name and password, click on "I need to reset my password".
- If you receive the message that your account "has been disabled due to inactivity", please contact the help desk at 970-351-4357, 1-800-545-2331 or [help@unco.edu](mailto:help@unco.edu) to have your account enabled.
- 1. Access the website at [https://ursa.unco.edu.](https://ursa.unco.edu/)
	- Click on "I need to activate my account"
	- Enter your Bear Number and Date of Birth. If you do not know your Bear number, click on "Bear Number Lookup".
- *1. If you did not provide your social security number to UNC, you will need to call the Office of the Registrar at 970-351-2231 to obtain your Bear number.*
- Once you have your Bear number, continue with the activation process. For detailed activation instructions, go to: http://www.unco.edu/aboutursa/student\_helpsheets/student\_account\_activation.h tml.
- Set pop-up blocker to allow pop-up windows for this site.

### **Step 2. Activate UNC Bearmail**

1. Access [http://bears.unco.edu.](http://bears.unco.edu/) Your user name and password is the same as URSA.

**Note:** all correspondence from UNC is sent to your secure Bearmail account. Please check it often.

### **Step 3. Register for course**

- 1. Sign into Ursa at [https://ursa.unco.edu](https://ursa.unco.edu/)
- 2. Click on the **Student** tab. **NORTHERN** CAMPUS RESOURCES **COLORADO** My Account Student
- 3. In the **Registration and Grades** section, click on **Register, Add or Drop Classes**.

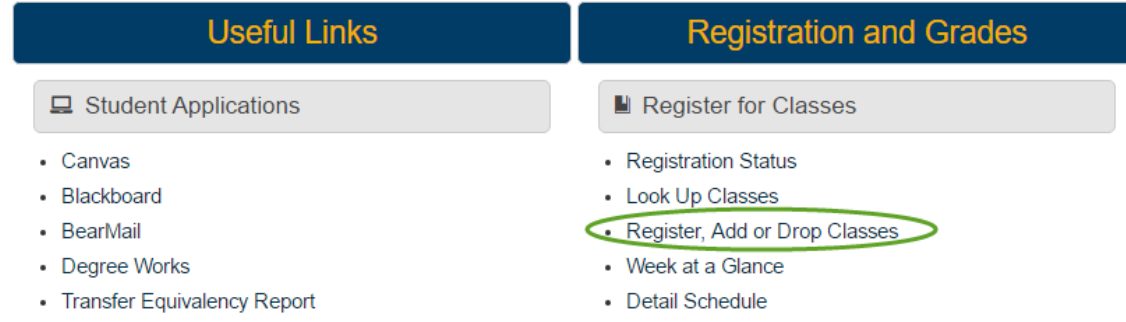

4. From the drop-down menu, select the term you want and click **Submit**. **Registration Term** 

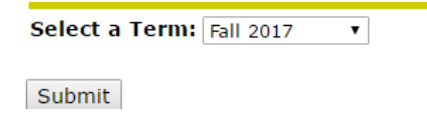

5. Enter the CRN (five-digit class code) for each class you need in the **Add or Drop Classes Worksheet** section and click on **Accept/Submit** to register.

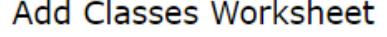

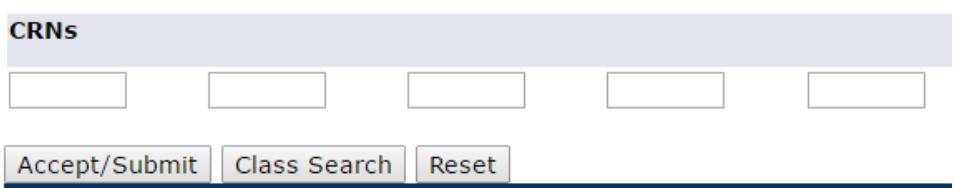

6. Once registered, you can view your courses by returning to the Student tab and choosing the "Detail Schedule" option that is visible in the #4 image above. You will also receive a registration confirmation at your UNC email within 7 business days. This email will list drop and withdrawal deadlines. It is your responsibility to know the drop and withdrawal deadlines and procedures.

If you receive a registration error due to one of the following restrictions, you will need to contact the instructor:

**Prerequisite Restriction**-Course requires a prerequisite. Obtain override from instructor.

**Class Restriction**- Course is restricted to juniors and/or seniors. Obtain override from instructor.

**College Restriction**- Course is restricted to a specific college. Obtain override from instructor.

*The best way to contact an instructor for an override is via email. All UNC emails are*  [firstname.lastname@unco.edu](mailto:firstname.lastname@unco.edu) *or you can find an email link on the Extended Campus web page for your IS course:* [http://extended.unco.edu/courses-workshops/independent](http://extended.unco.edu/courses-workshops/independent-study.asp)[study.asp](http://extended.unco.edu/courses-workshops/independent-study.asp)

#### **If you receive an override from the instructor, you must still register for the course through Ursa. Faculty do not have the ability to register you.**

If you receive a registration error due to class being **Closed**, please contact Extended Campus.

#### **Access Canvas**

Canvas is the online learning environment.

- 1. Go to [http://canvas.unco.edu](http://canvas.unco.edu/)
- 2. You will login using the same Username and Password you use in Ursa. Once registered for a class, you may access Canvas within 24 hours.
- 3. For information and navigational tips on using Canvas go to: <http://www.unco.edu/canvas/student-support/index.aspx>

# **Technical Support**

If you encounter any problems, please contact our Technical Support Center at 800-545-2331. **Technical Support** Center staff and services are available 7 days a week. Online technical support is a new service accessible at all times through the SupportU portal: [http://www.unco.edu/it/supportu.htm.](http://www.unco.edu/it/supportu.htm) You can also continue to dial (970) 351-(HELP) or 1-800- 545-2331 to contact any one of our support representatives.